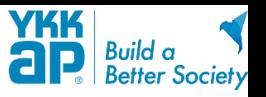

# ■ iPhoneの場合

## 1.スマートフォンの位置情報の取得が"ON"に設定されていること

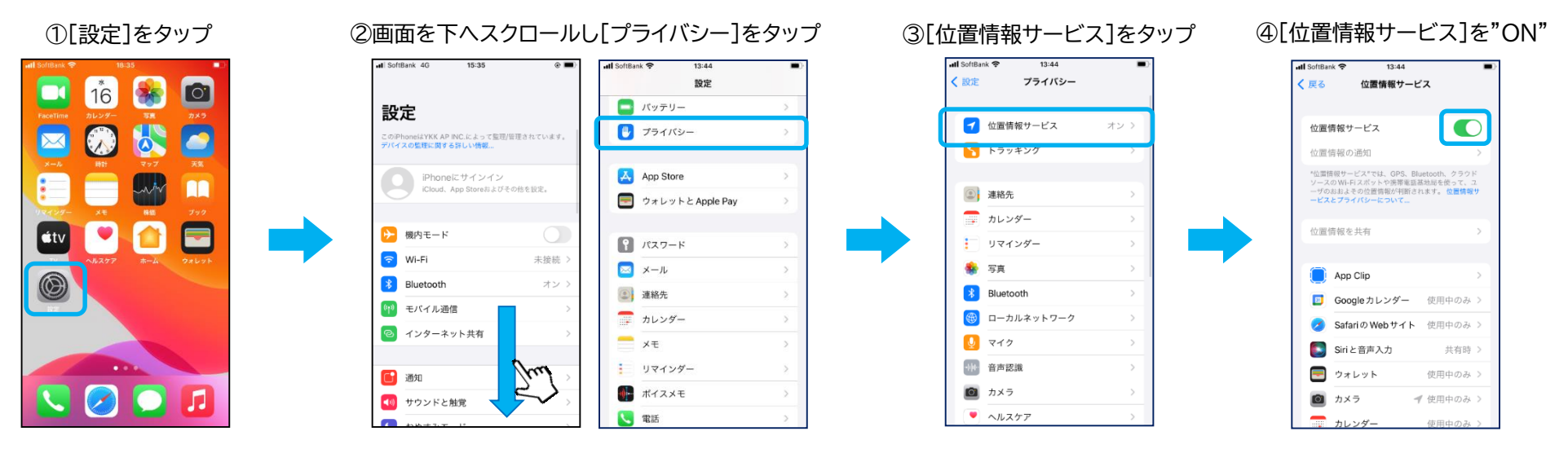

#### 2. 専用アプリ「スマートコントロールキー」への位置情報の使用・アクセスが"許可する"に設定されていること

⑤画面を下へスクロールし[スマートコントロールキー]をタップ ⑥[このAppの使用中]を選択し

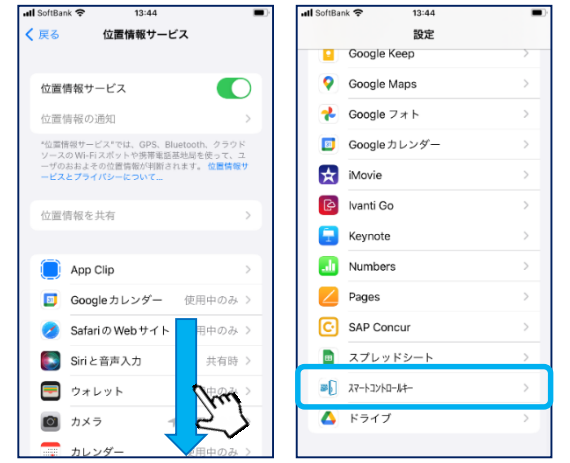

[正確な位置情報]を"ON"

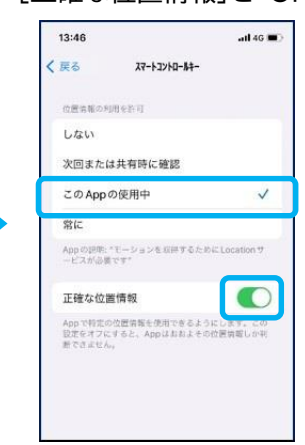

※画像は、iOS 16.5.1 のものです。 ※画像は、スマートフォン機種/OSバージョンなどによって異なる場合があります。

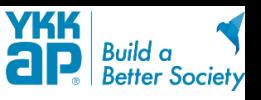

# ■ Androidの場合

## 1.スマートフォンの位置情報の取得が"ON"に設定されていること

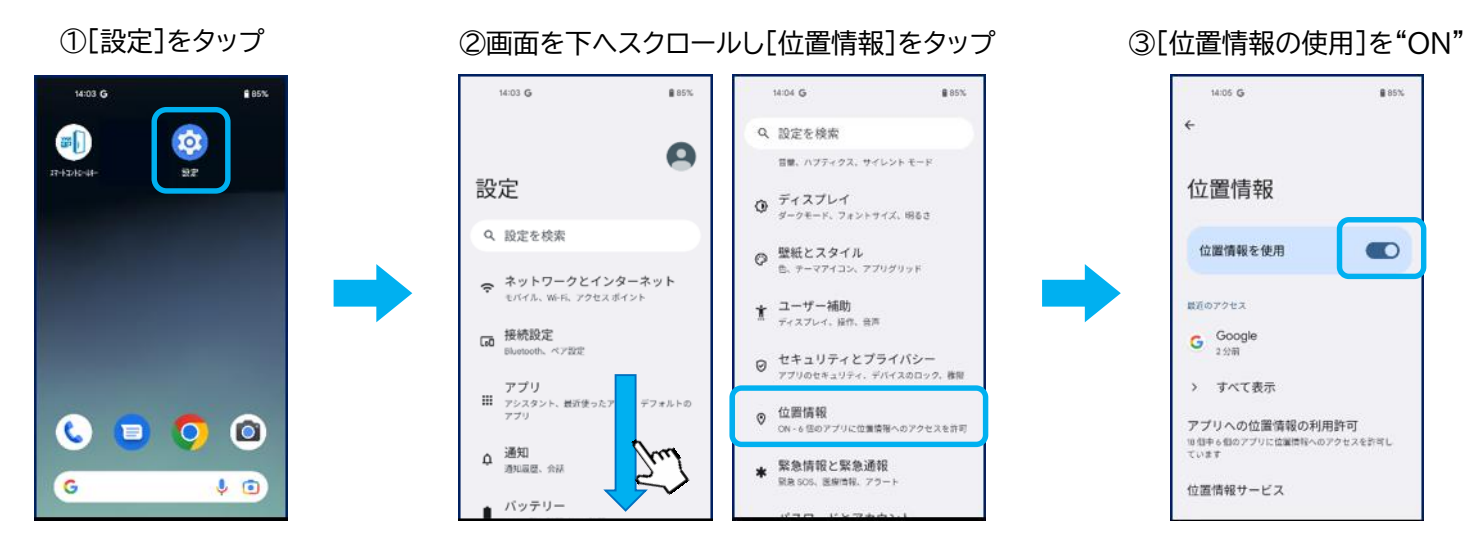

2.専用アプリ「スマートコントロールキー」への位置情報の使用・アクセスが"許可する"に設定されていること

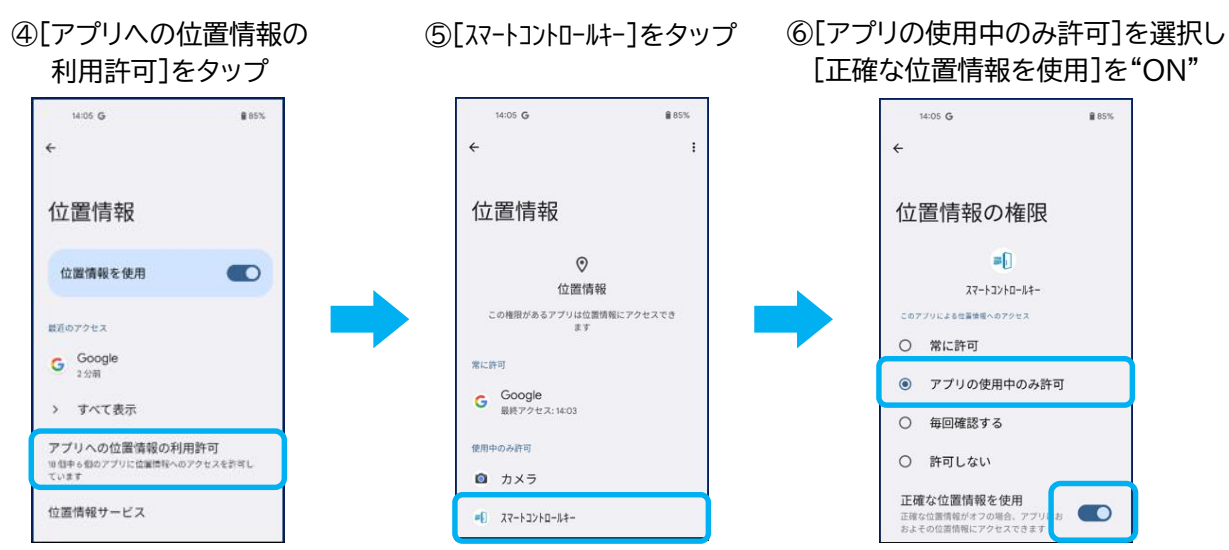

※画像は、Android 13 のものです。 ※画像は、スマートフォン機種/OSバージョンなどによって 異なる場合があります。